# **Clone Wars**

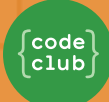

# **Introduction**

In this project you'll learn how to create a game in which you have to save the Earth from space monsters.

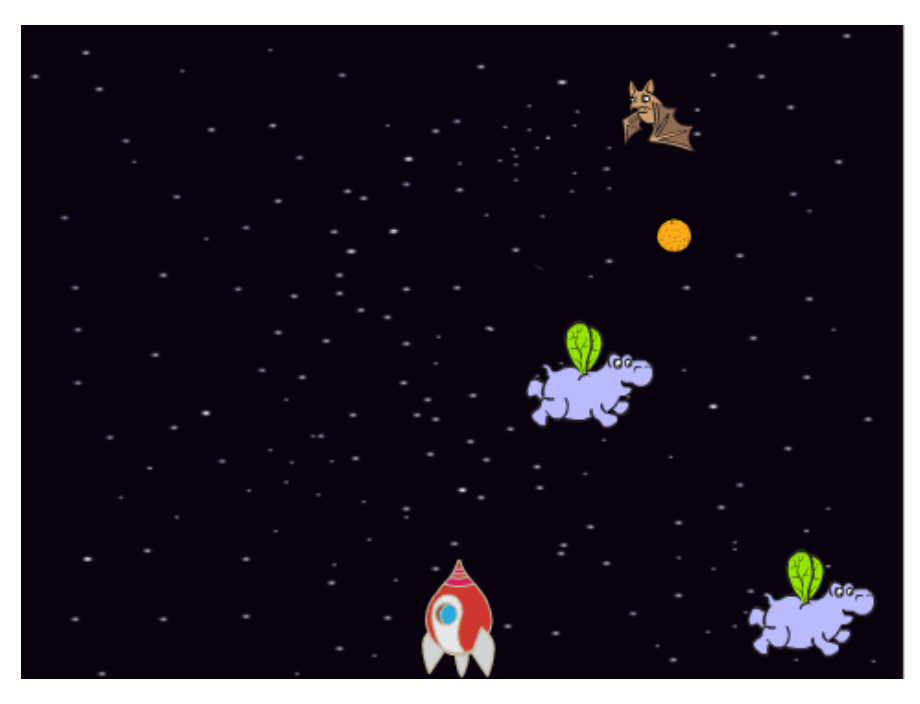

# **Step 1: Making a Spaceship**

Let's make a spaceship that will defend the Earth!

# **Activity Checklist**

Start a new Scratch project and delete the cat sprite so that your project is empty. You can find the online Scratch editor at **[jumpto.cc/scratch-new](http://jumpto.cc/scratch-new)**.

Add the 'stars' backdrop and the 'Spaceship' sprite to your project. Shrink the spaceship and move it near the bottom of the screen.

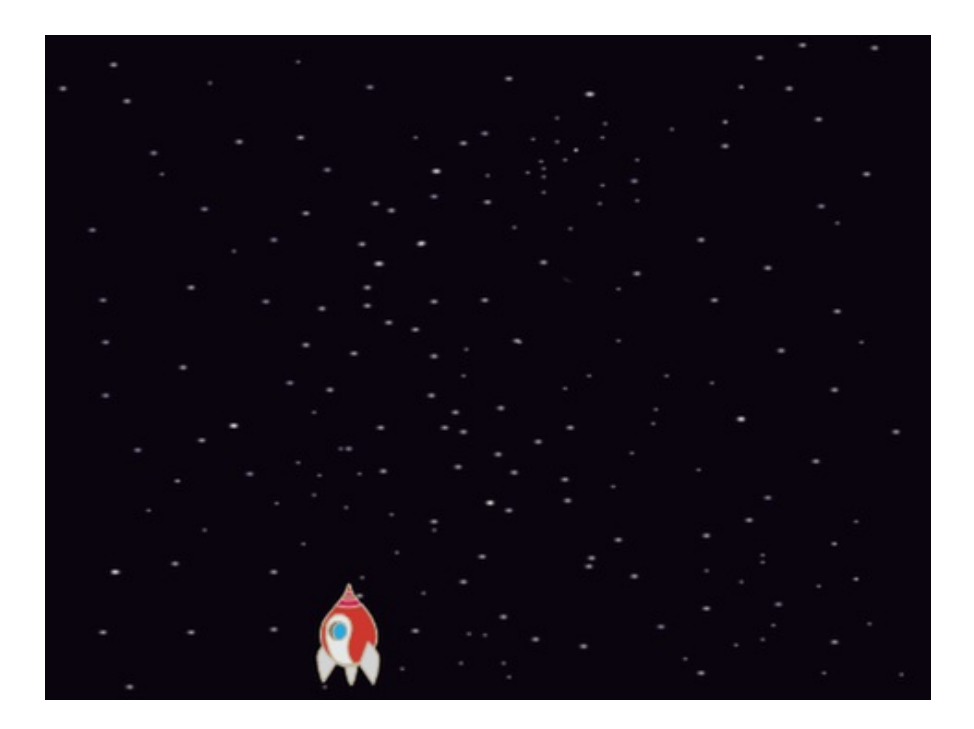

Add code to move your spaceship to the left when the left arrow key is pressed. You'll need to use these blocks:

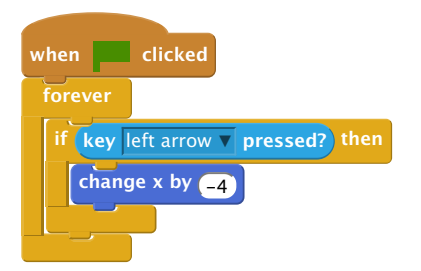

Add code to move your spaceship to the right when the right arrow key is pressed.

Test your project to see whether you can control your spaceship with the arrow keys.

## **Save your project**

## **Step 2: Lightning bolts**

Let's give the spaceship the ability to fire lightning bolts!

## **Activity Checklist**

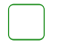

Add the 'Lightning' sprite from the Scratch library. Click the sprite's costume and turn the lightning upside-down.

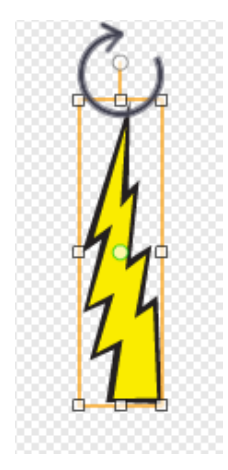

When the game is started, the lightning should be hidden until the spaceship fires its laser cannons.

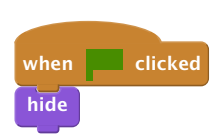

Add the following code **to the Spaceship** to create a new lightning bolt whenever the space key is pressed.

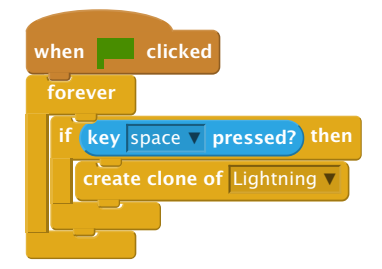

Whenever a new clone is created, it should start in the same place as the spaceship, and then move up the stage until it touches the edge. Add the following code **to the Lightning sprite**:

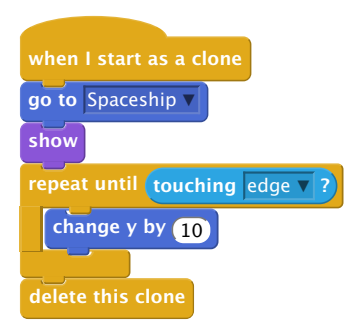

Note: We move the new clone to the spaceship while it is still hidden, before then showing it. This just looks nicer.

Test your lightning, by pressing the space key.

## **Save your project**

# Challenge: Fixing the lightning

What happens if you keep the space key held down? Can you use a wait block to fix this?

## **Save your project**

## **Step 3: Flying Space-hippos**

Let's add lots of flying hippos that are trying to destroy your spaceship.

## **Activity Checklist**

Create a new sprite from the 'Hippo1' image in the Scratch library.

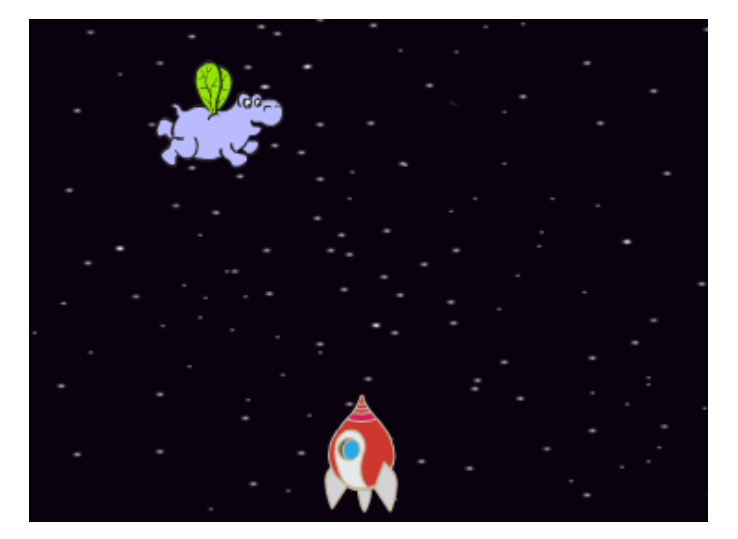

Set its rotation style to be left-right only, and add the following code to hide the sprite when the game starts:

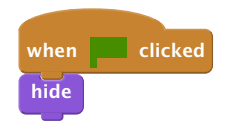

Create a new variable called speed, that is for the hippo sprite only.

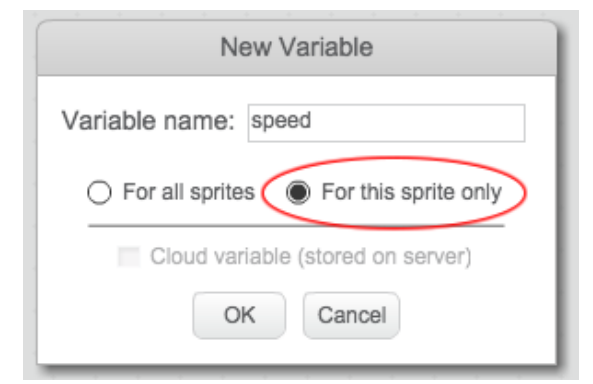

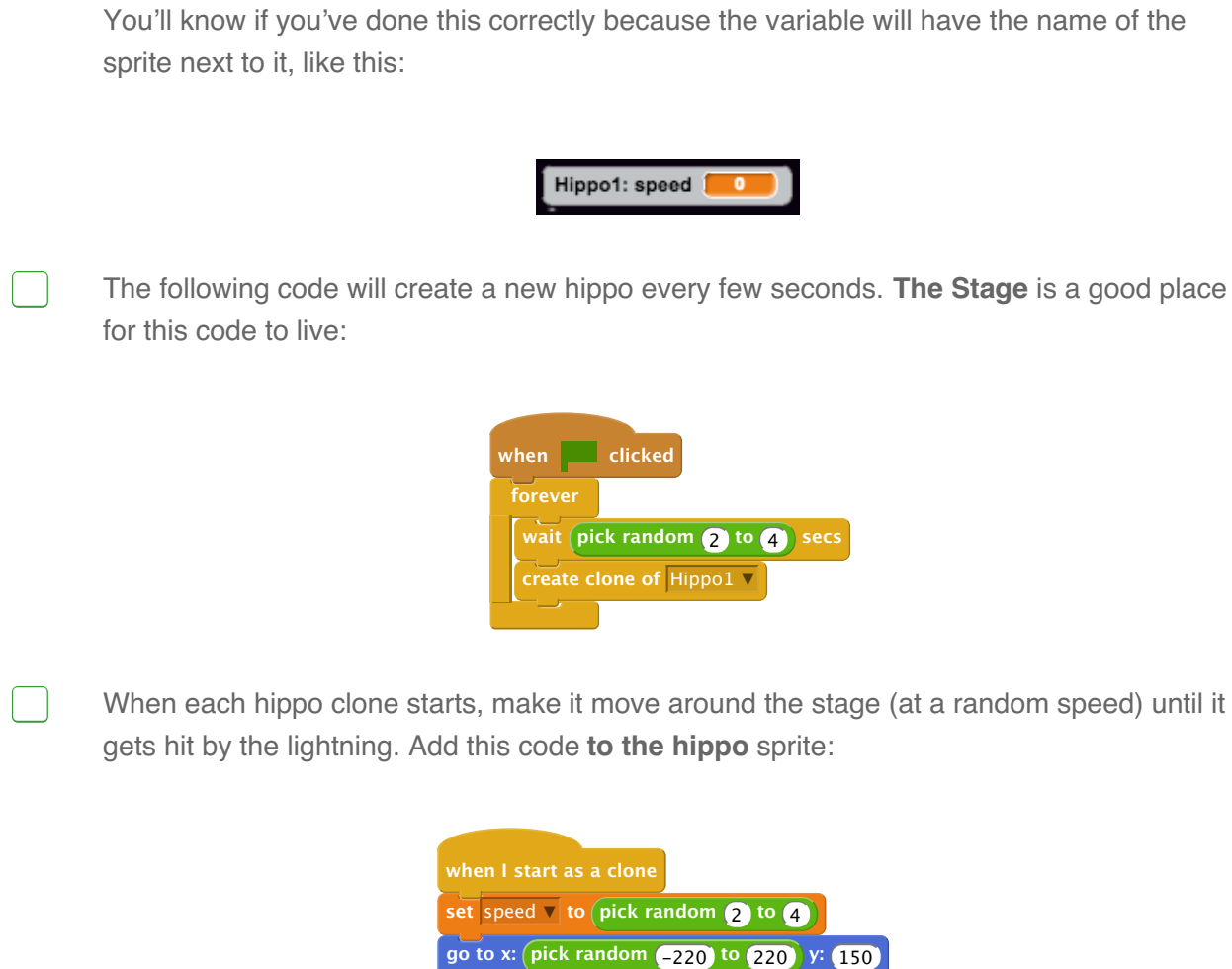

**show**

 $\vert \ \ \vert$ 

Test out your hippo code. You should see a new hippo clone appear every few seconds, each moving at its own speed.

**repeat until touching** lightning ▼ **?**

**turn**  $\left(\sqrt{\frac{p}{p}}\right)$  (pick random  $\left(-10\right)$  to  $\left(10\right)$  degrees

**move speed steps**

**if on edge, bounce**

**delete this clone**

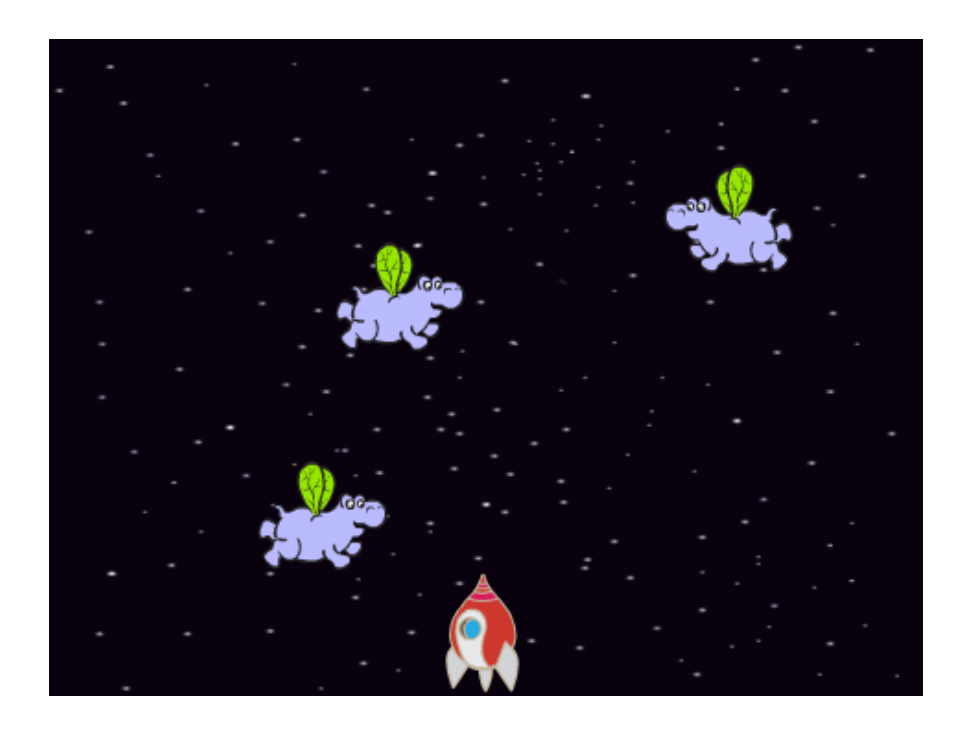

Test your laser cannon. If you hit a hippo, does it vanish?

When a hippo touches your spaceship, we need to make the spaceship explode! To do this, first make sure that your spaceship has 2 costumes called 'normal' and 'hit'.

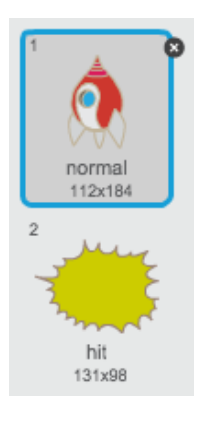

The spaceship's 'hit' costume can be made by importing the 'Sun' image from the Scratch library, and using the 'Color a shape' tool to change its colour.

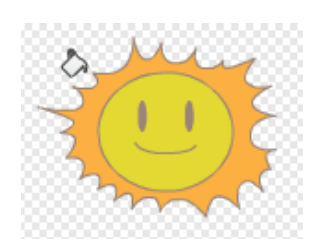

Add this code to your spaceship so that it switches costume whenever it collides with a flying hippo:

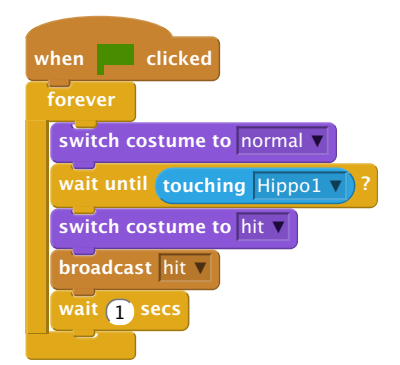

Did you notice that you have broadcast a 'hit' message in the code above? You can use this message to make all of the hippos disappear when the spaceship is hit.

Add this code to your hippo:

 $\sqrt{2}$ 

 $\Box$ 

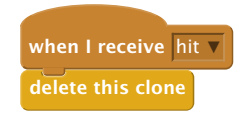

Test out this code by starting a new game and colliding with a hippo.

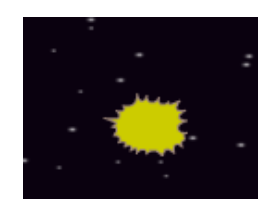

## **Save your project**

## Challenge: Lives and Score

Can you add a lives, score or even a highscore to your game? You can use the 'Catch the Dots' project to help you.

### **Save your project**

## **Step 4: Fruit Bats!**

Let's make a fruit bat that throws oranges at your spaceship.

# **Activity Checklist**

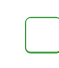

Firstly, make a new bat sprite that will move across the top of the stage forever. Remember to test out your code.

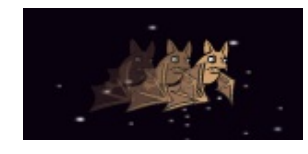

If you look at the bat's costumes, you'll see that it already has 2:

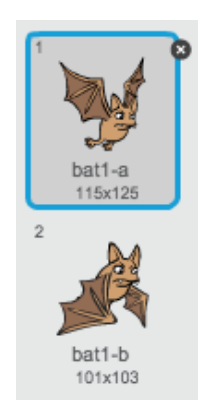

Use the next costume block to make the bat flap its wings as it moves.

Create a new 'Orange' sprite from the Scratch library

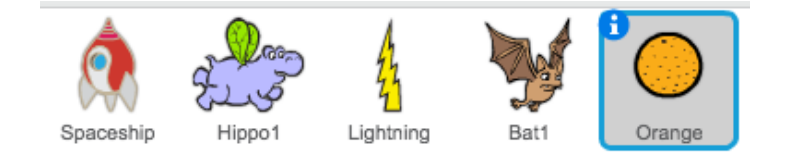

Add code to your bat, so that it creates a new orange clone every few seconds.

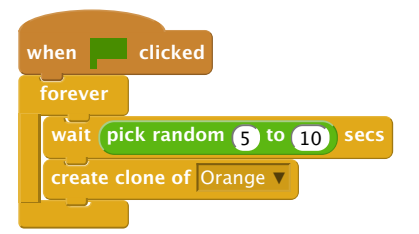

Click on your orange sprite and add this code to make each orange clone drop down the stage from the bat towards the spaceship:

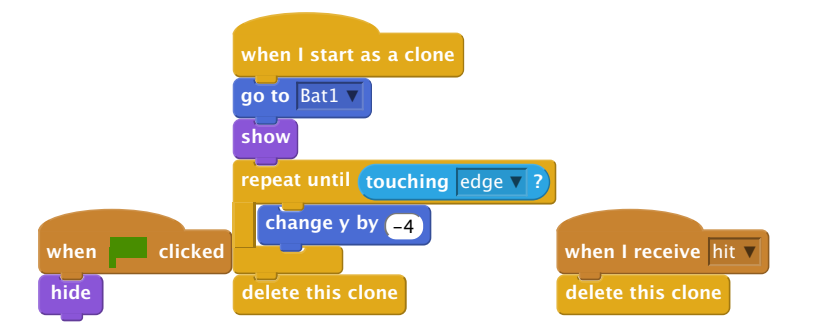

In your spaceship sprite, you'll need to modify your code so that you are hit if you touch a hippo or an orange:

**wait until touching** Hippo1 ▼ **? or touching** Orange ▼ **?**

Test your game. What happens if you get hit by a falling orange?

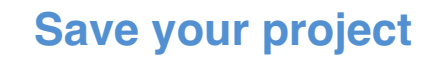

#### **Step 5: Game over**

 $\Box$ 

Let's add a 'game over' message at the end of the game.

# **Activity Checklist**

If you haven't already, create a new variable called **Lives**. Your spaceship should start with 3 lives and lose a life whenever it collides with an enemy. Your game should also stop when you run out of lives. If you need help, you can use the 'Catch the Dots' project to help you.

Draw a new sprite called 'Game Over', using the text tool.

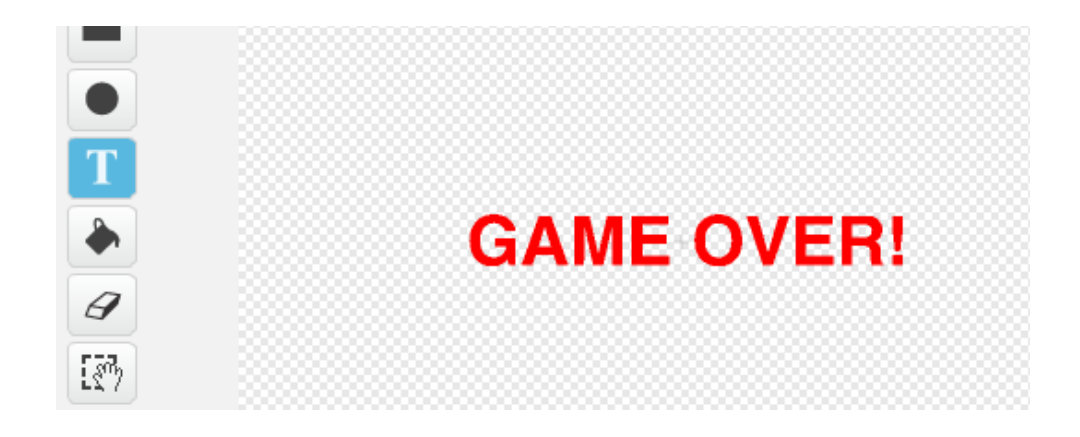

On your stage, broadcast a game over message just before the game ends.

**broadcast** game over **and** wait

Add this code to your 'Game Over' sprite, so that the message shows at the end of the game:

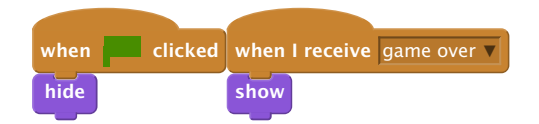

Because you've used a **broadcast** [game over] and wait block on your stage, it will wait for the 'Game Over' sprite to be displayed before ending the game.

Test your game. How many points can you score? Can you think of ways to improve your game if it is too easy or too hard?

## **Save your project**

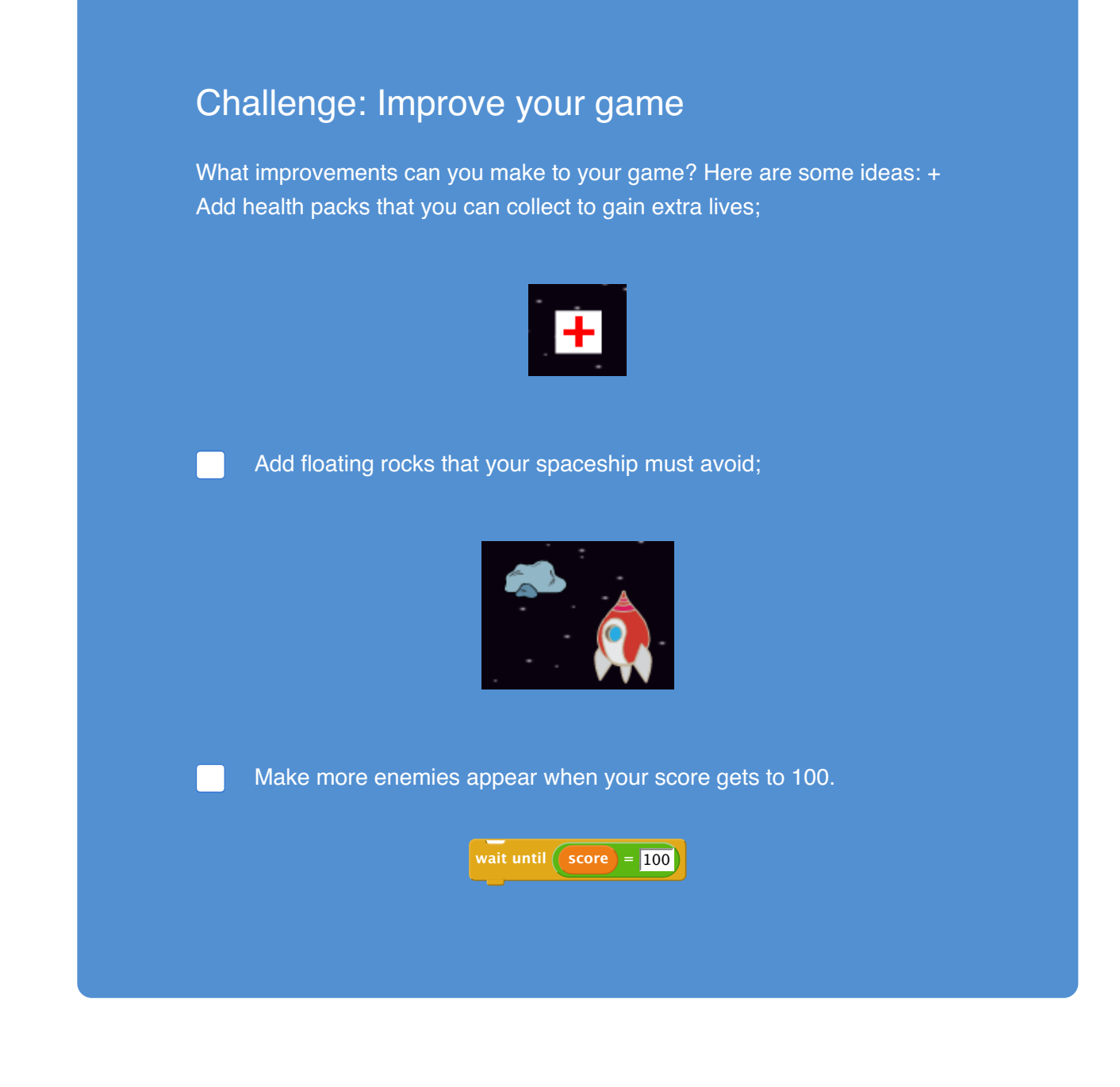

## **Save your project**

 $(10)$